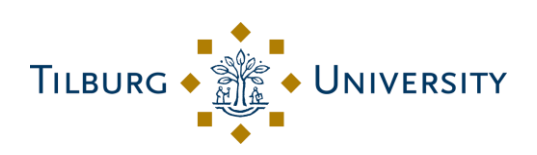

# Student manual Minor application TSHD

#### Table of contents

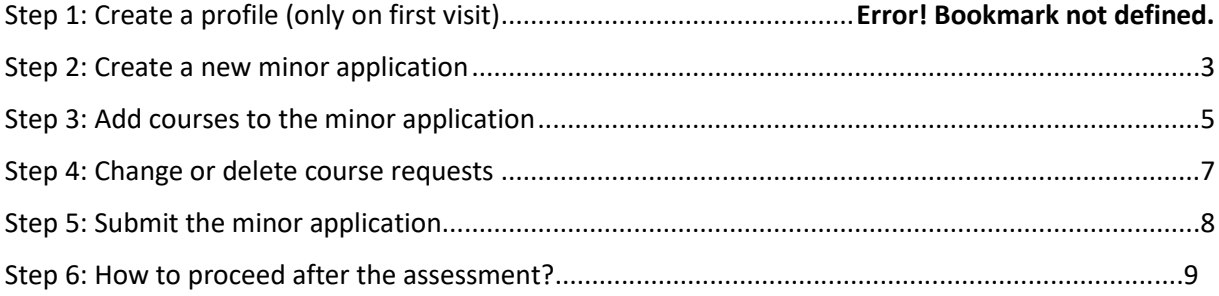

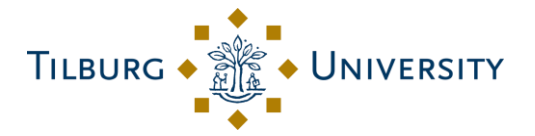

# Step 1: Create a profile (only on first visit)

Go to [https://macs.uvt.nl/student\\_home/](https://macs.uvt.nl/student_home/) [a](https://macs.uvt.nl/student_home/)nd log in.

**! ATTENTION**: a VPN connection is required to access the online application

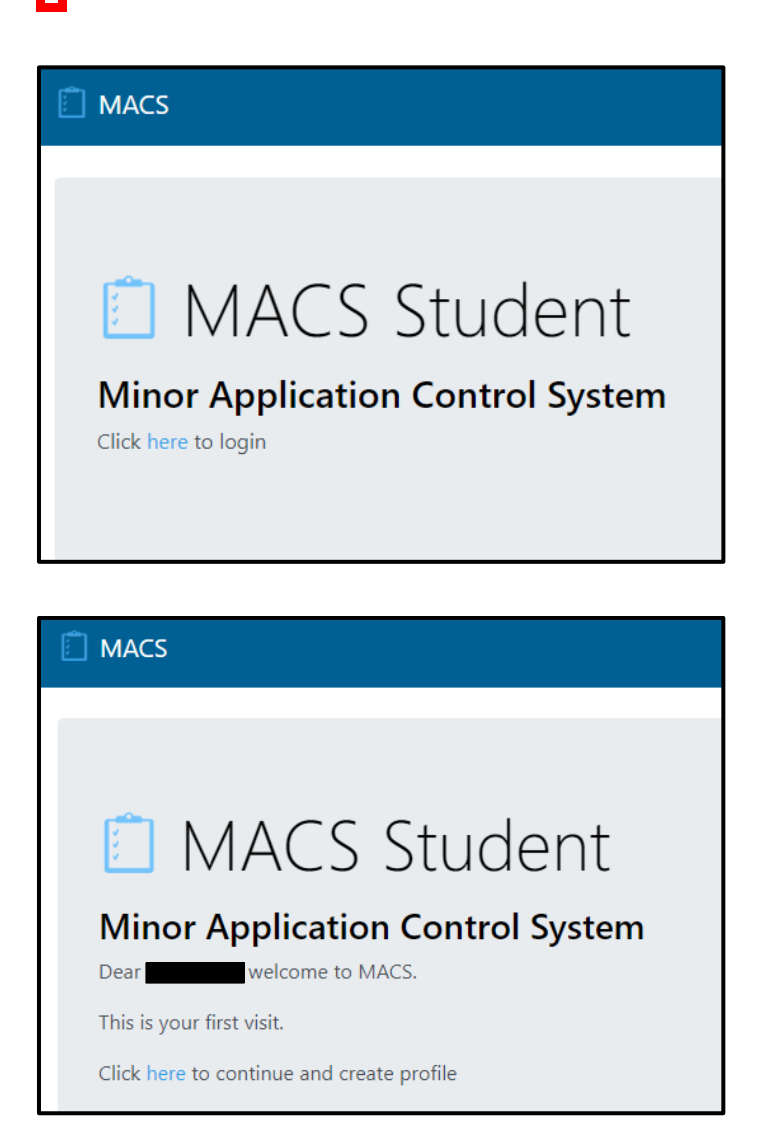

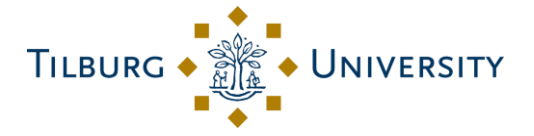

Create a profile by filling in the correct program and, if applicable, your track/major.

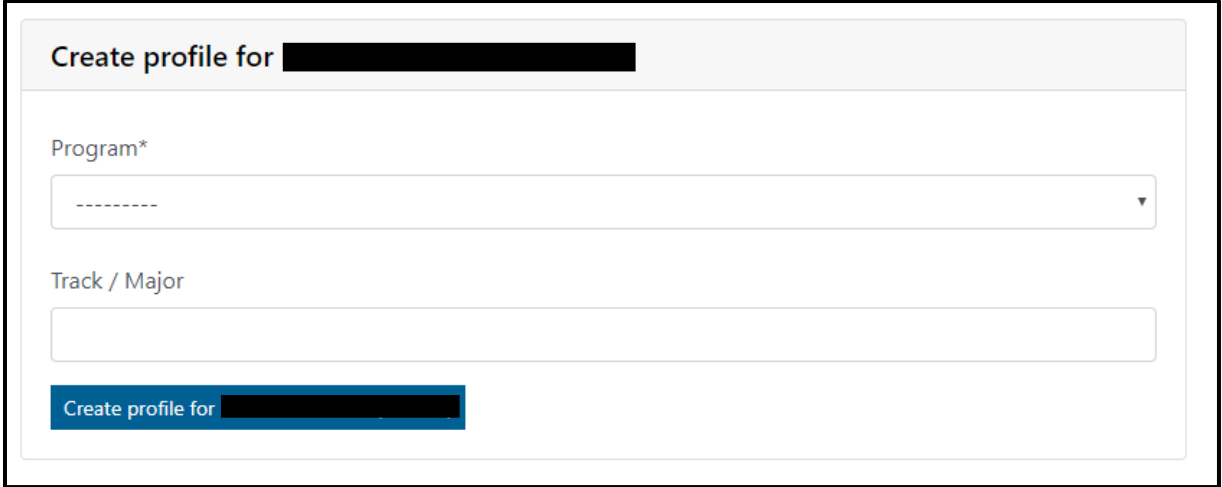

After clicking on "Create profile for [name + emplid student]" the following screen will appear.

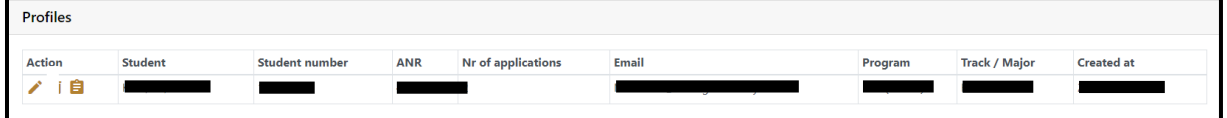

## <span id="page-2-0"></span>Step 2: Create a new minor application

Click on the third icon to go to the minor applications.

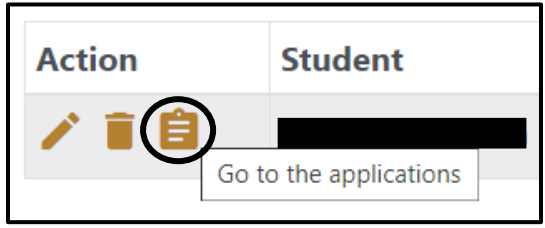

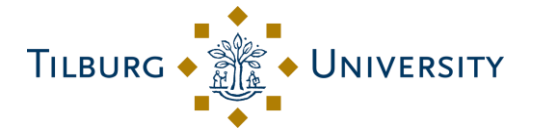

Create a new minor application by clicking on "New application".

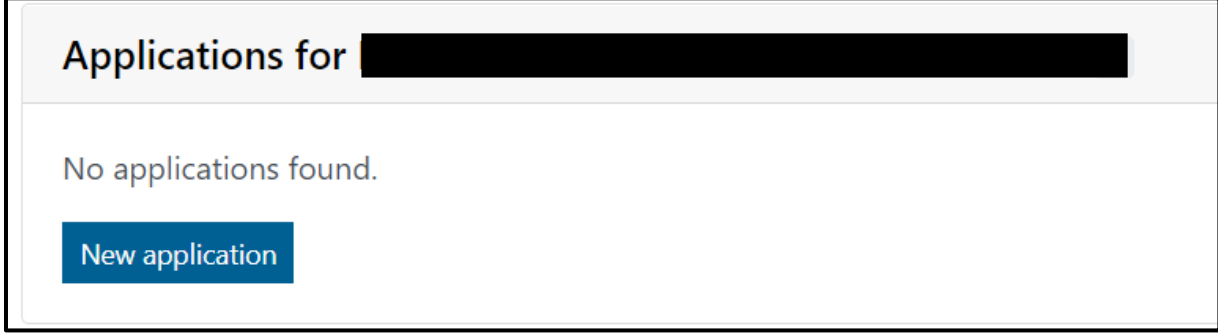

Fill in the academic year, period and motivation for the minor application. Then, click on "Create application".

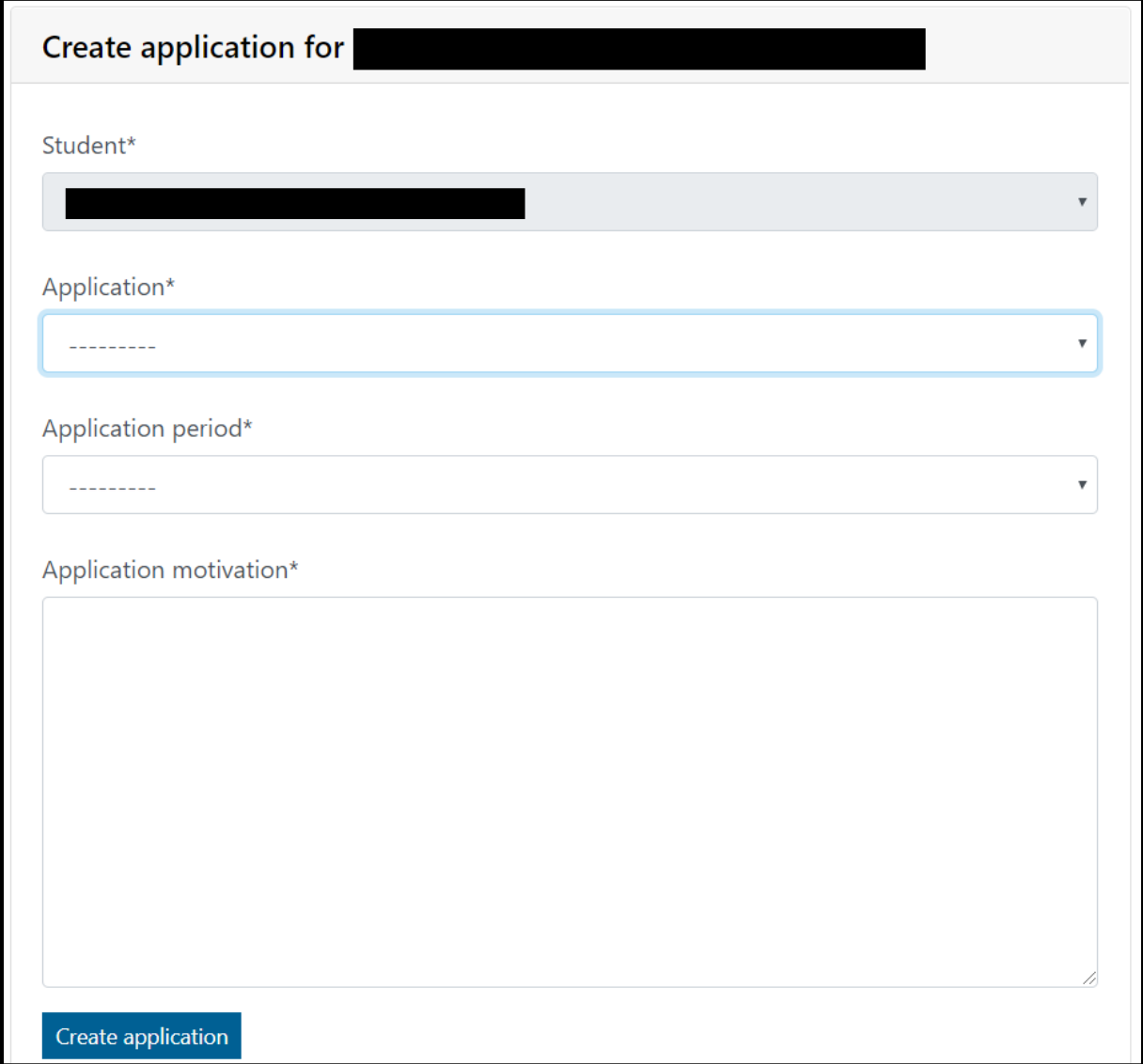

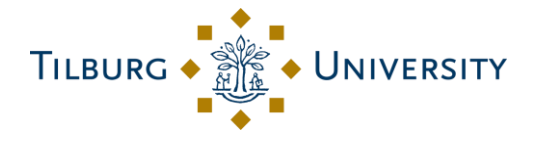

After clicking on "Create application" the following screen will appear.

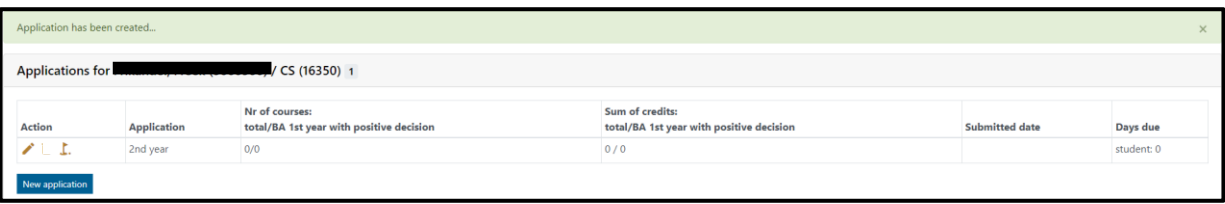

#### <span id="page-4-0"></span>Step 3: Add courses to the minor application

Click on the third icon to go tot he course requests.

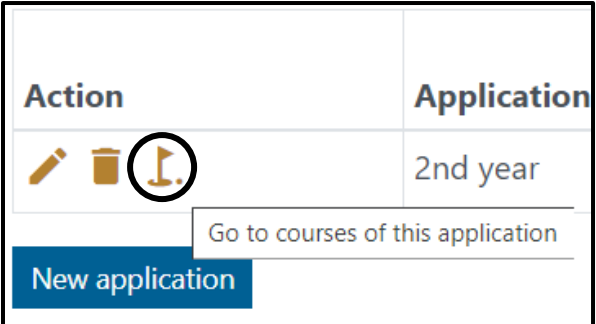

Then create a new course request by clicking on "New course".

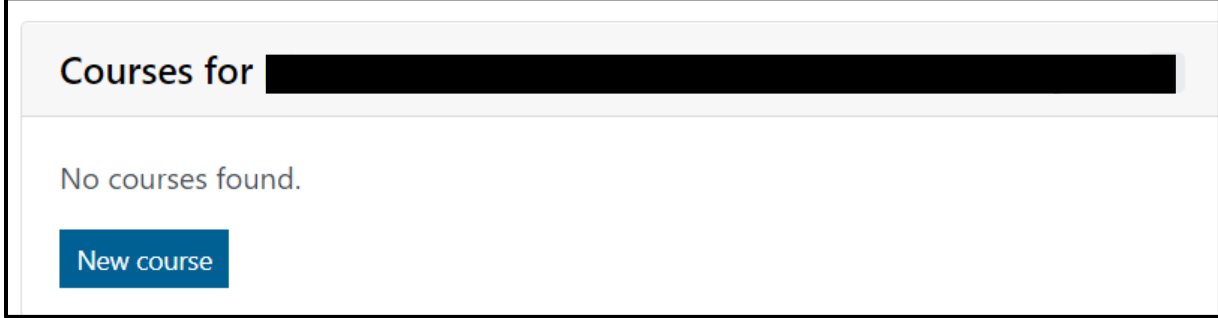

Fill in the requested information. The student fills in everything up to "Create course".

**! ATTENTION**: you are required to include course information either through a web link or

through a document.

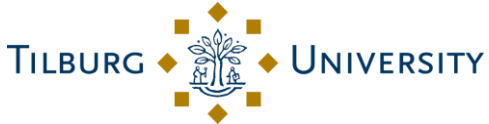

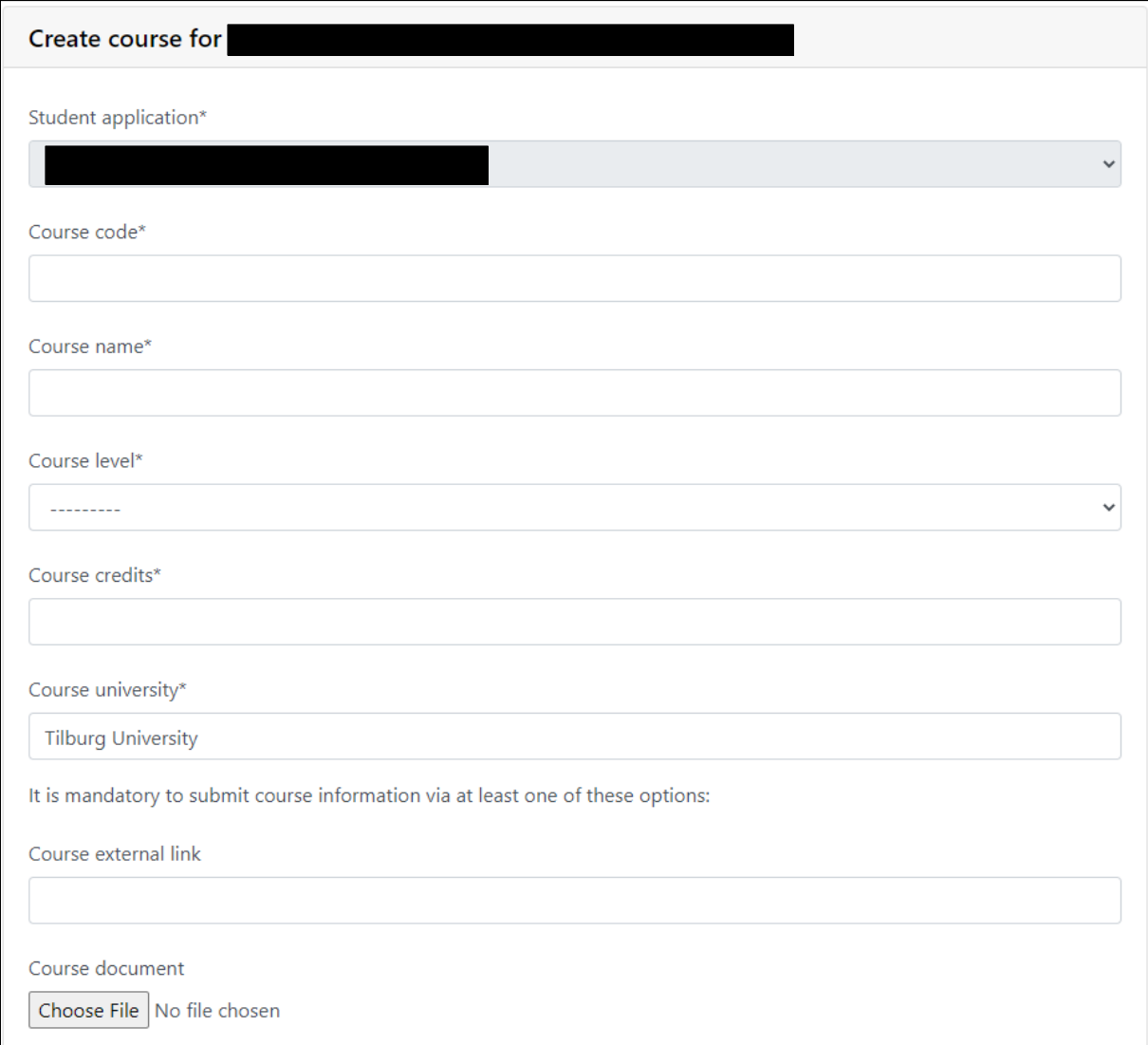

Once you have filled in all the requested information, click on "Create Course".

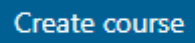

Repeat the above steps until all desired course requests have been added to the minor application.

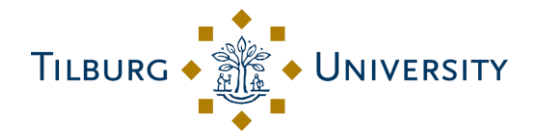

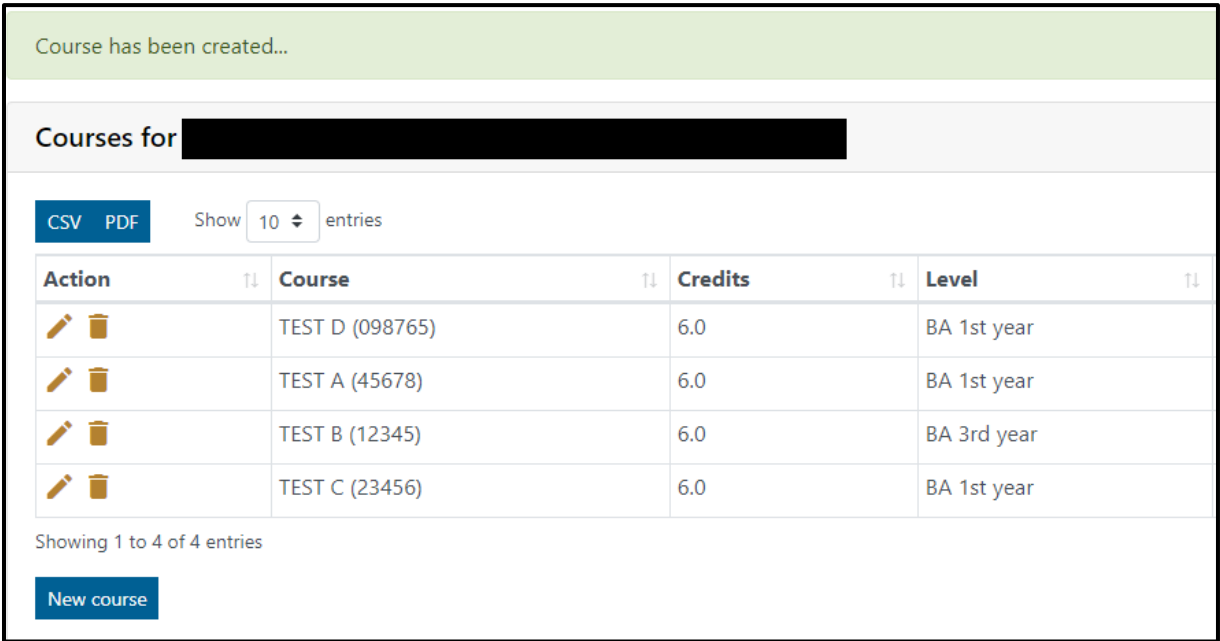

# <span id="page-6-0"></span>Step 4: Change or delete course requests

Click on the pencil icon to change the course request.

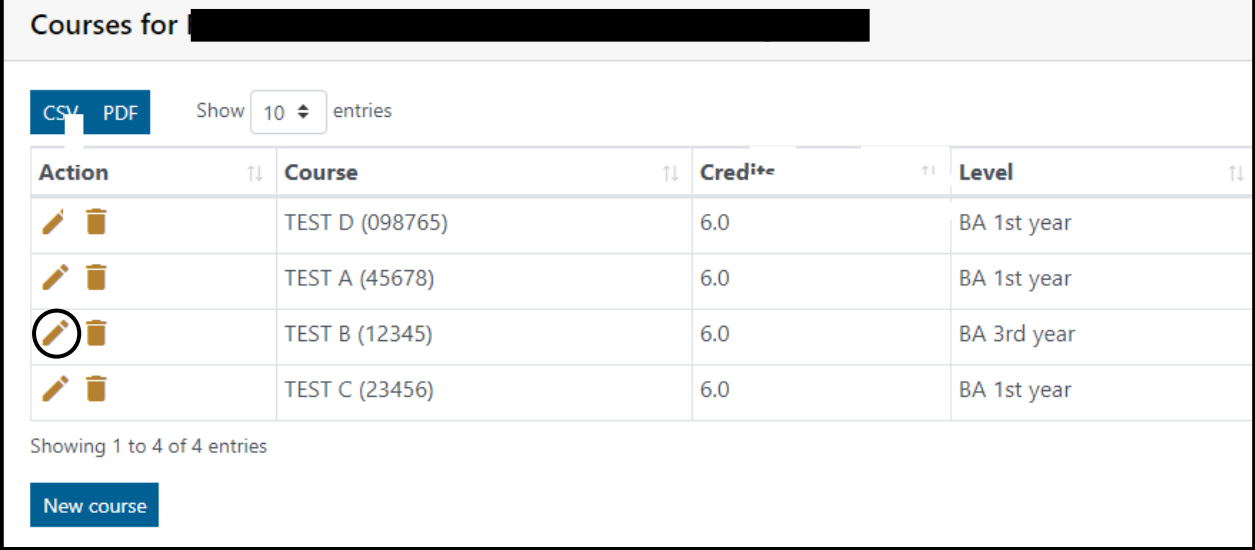

After making changes or additions, click on "Update course" to save the changes or on "cancel" if you do not want to save the change.

<span id="page-7-0"></span>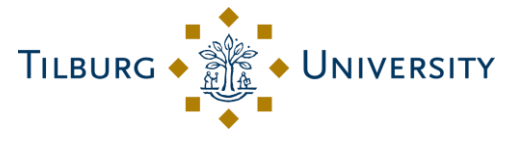

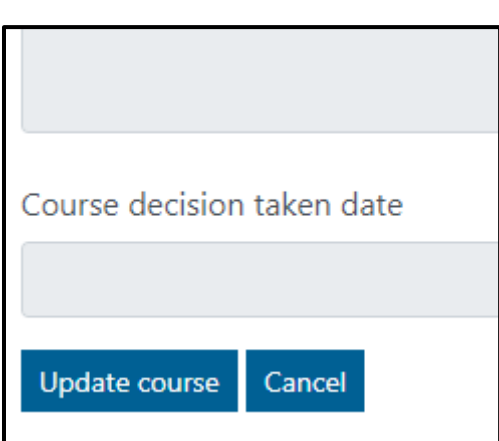

Use the trash can icon to delete the course request.

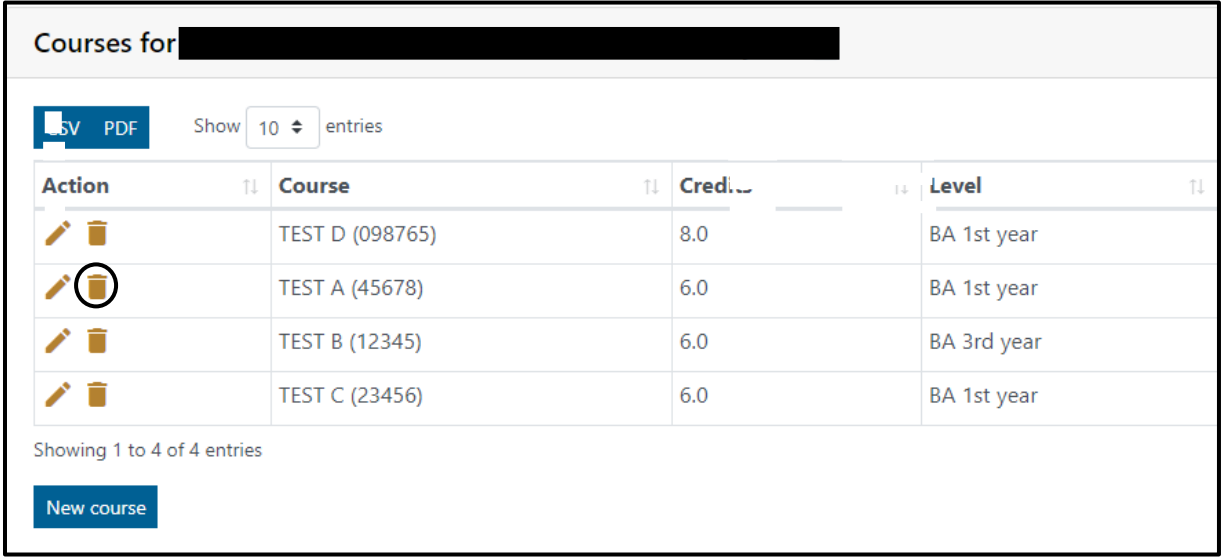

After clicking on the "trash icon", another confirmation screen follows.

#### Step 5: Submit the minor application

Once the minor application including the course applications have been completed, the minor application can be submitted. Go to "My applications". Scroll down and tick "Submit for Approval". After submitting your minor application it is not possible to make any changes. However, after assessment this is possible.

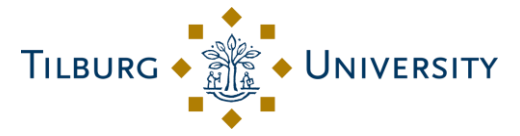

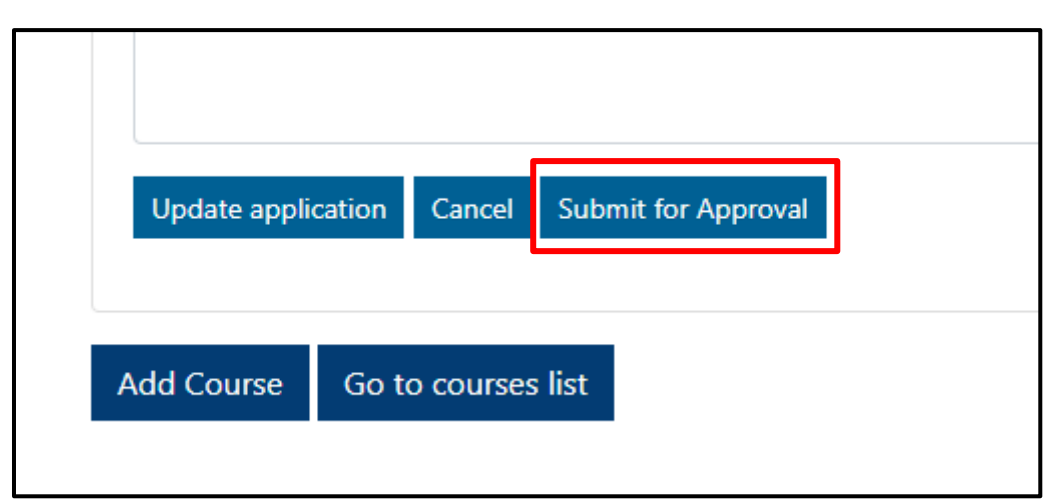

After submitting the minor application, you will receive a confirmation e-mail. The minor application will now be assessed.

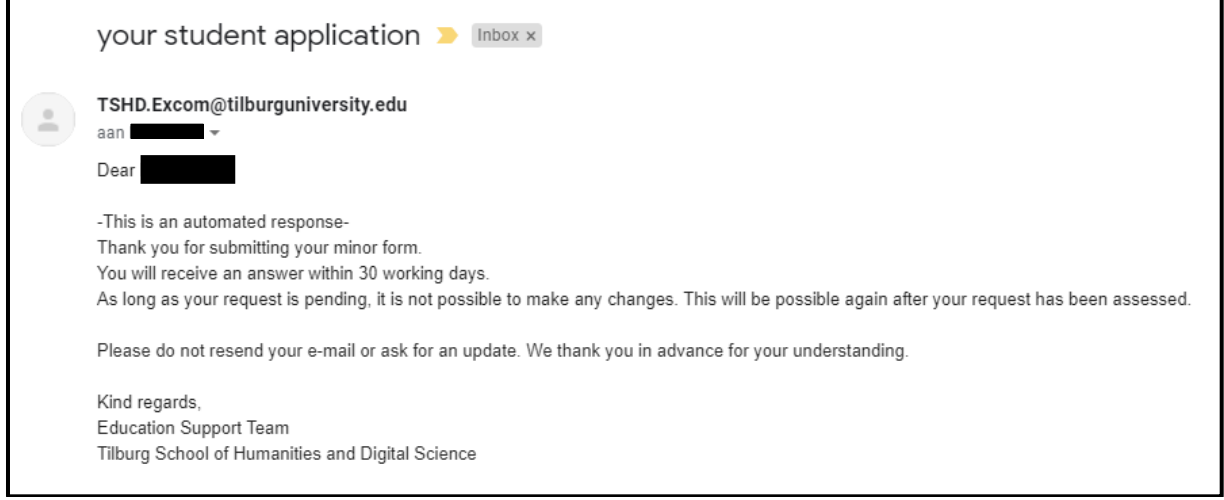

## <span id="page-8-0"></span>Step 6: How to proceed after the assessment?

You will be notified when the minor application has been assessed. You can also find the assessments in this web application.

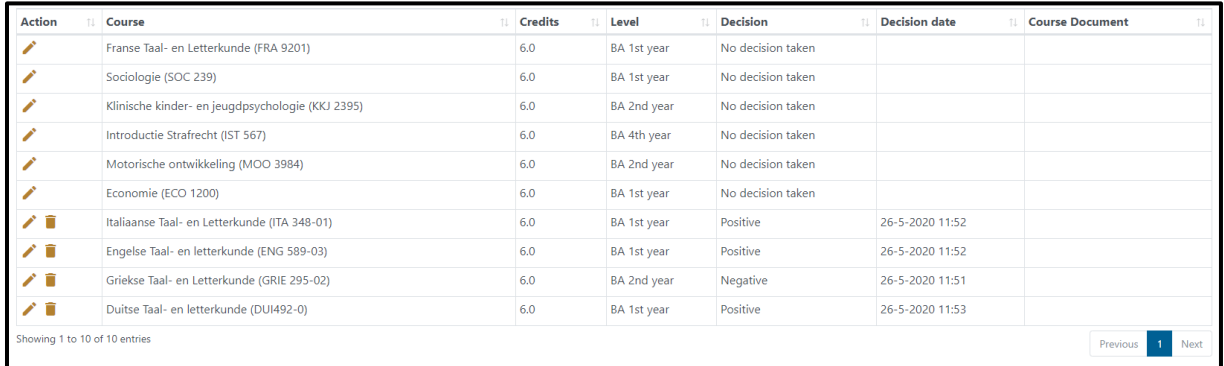

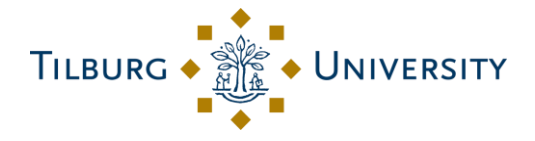

In the reviewed application, the trash and flag icon appear again. This means that it is possible to modify your application if necessary. In doing so, you can simply follow the steps described earlier again. Adapting and resubmitting is only necessary if you do not yet have enough approved courses to fill your minor.

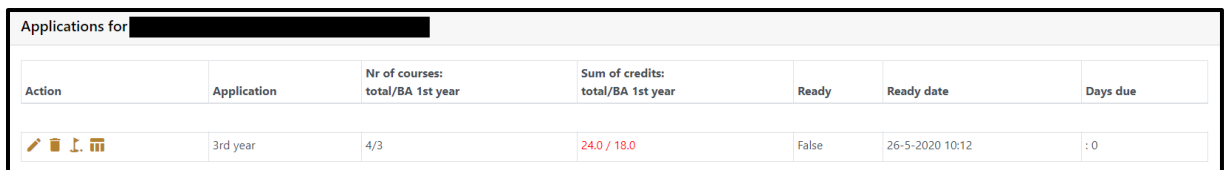

The fourth icon is important if you have included more than the permitted 12 ECTS first year courses in your minor application. By clicking on the sign, an overview will appear of the first-year courses you have taken and which have been approved. However, you cannot take all these courses, as the maximum is 12 ECTS for first-year courses. From these approved courses you may choose the amount that is allowed.

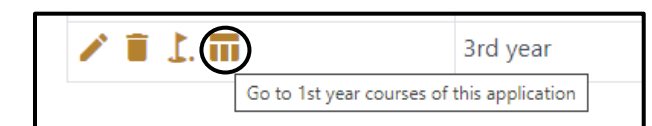

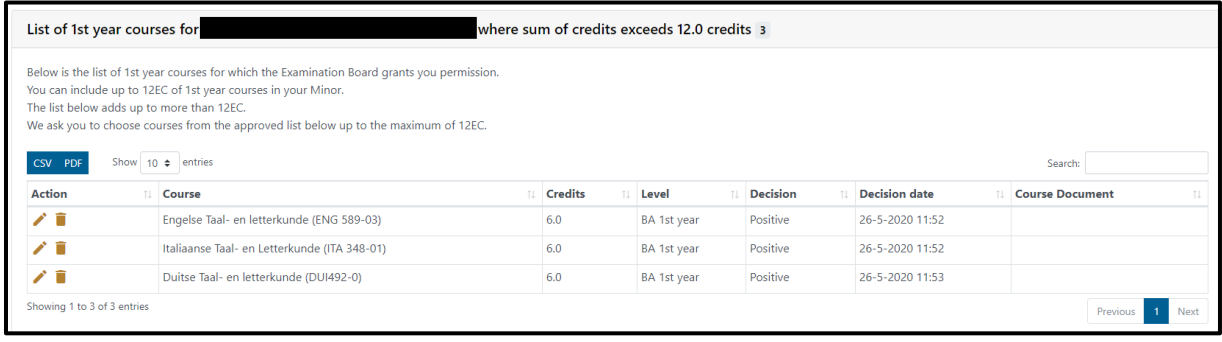